Окно создания нового документа в форме ТЭРа Вы можете вызвать с помощью кнопки "Новый ТЭР" основной панели инструментов, либо используя сочетание клавиш "Ctrl+N". Вид его представлен на рисунке ниже:

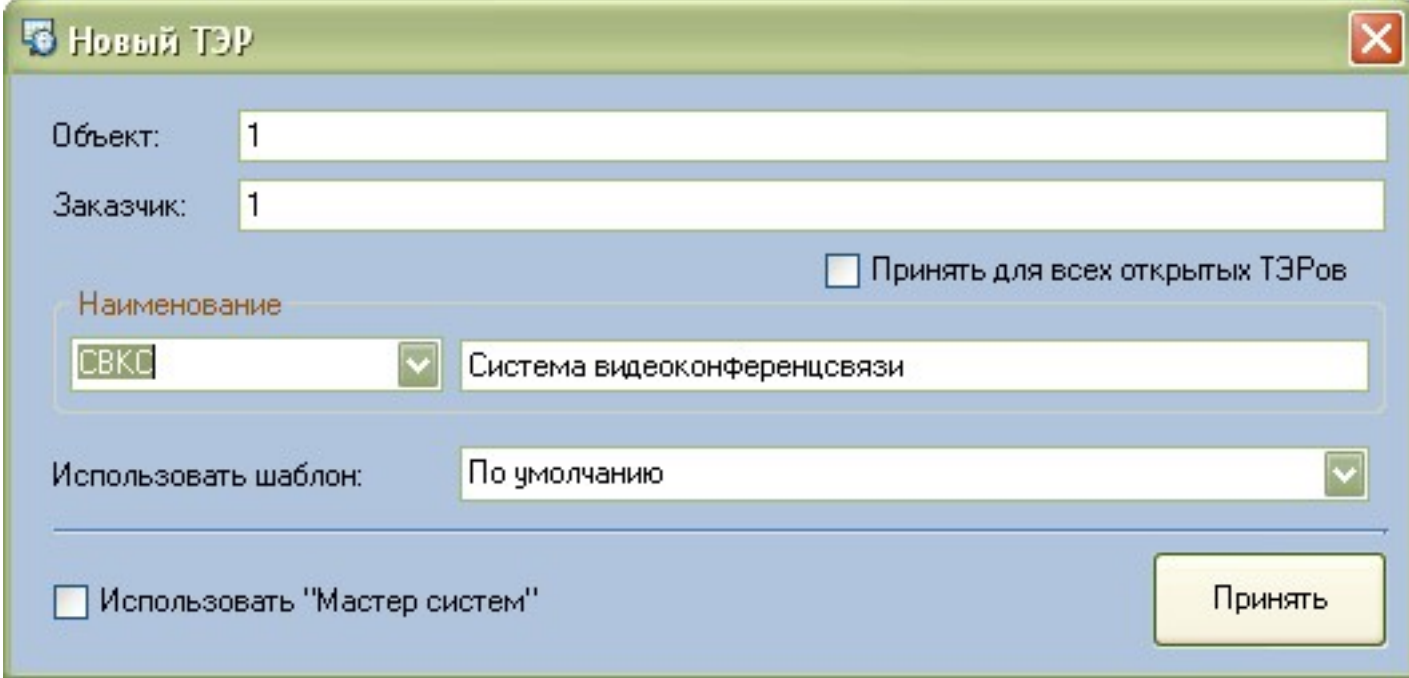

Данные из полей **Объект** и **Заказчк** будут отображены в шапке вновь созданного документа. Также в колонтитулах будет указана дата создания и контактные данные автора документа.

При нажатии кнопки "Для всех ТЭРов" данные об Объекте и Заказчике будут внесены во все используемые в данный момент ТЭРы.

После нажатия кнопки "ОК" будет создан новый документ ТЭРа на основании используемого шаблона ( подробнее о настройке шаблонов документов ).